# RescueNet Code Review Install Guide and Hardware/Software Specification

SOFTWARE VERSION 5.8.1 AND NEWER JUNE 15, 2017

ZOLL®

© 2017 ZOLL. All rights reserved.

ZOLL is a registered trademark of ZOLL Medical Corporation.

Other product and company names may be the trademarks of their respective owners.

### Table of Contents

| Overview                                              | 1 |
|-------------------------------------------------------|---|
| Intended Audience                                     | 1 |
| How to use this document                              | 1 |
| Installation Prerequisites                            | 1 |
| RescueNet Code Review Standard vs. Enterprise Edition | 1 |
| Installation Folder Requirements                      | 2 |
| Installing RescueNet Code Review                      | 2 |
| Getting Help                                          | 8 |

11802 Ridge Parkway, Suite 400 Broomfield, CO 80021 U.S.A Tel: (303) 801-0000 Fax: (303) 801-0001 Latest docs: www.zolldata.com

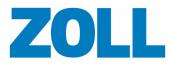

## **Overview**

This document describes the steps required for a successful RescueNet Code Review installation. The installer must complete all configuration items described in this document to ensure a functioning system.

#### **Intended Audience**

This document is intended for all installers. To familiarize yourself with the steps and items you need to complete the install, read the entire guide before beginning the install.

#### How to use this document

This guide is divided into sections in the order that the tasks should be performed. The installer must perform the tasks to ensure a successful installation.

### **Installation Prerequisites**

Important! RescueNet Code Review versions preceding 5.8.1 must be manually uninstalled prior to the installation of 5.8.1.

RescueNet Code Review supports Microsoft Window 7, Windows 8.1, Windows 10, as well as Windows Server 2008+. Both 32-bit and 64-bit operating systems are also supported. Any operating system than those listed are not supported. Installing RescueNet Code Review on an operating system other than those listed may lead to an inoperable system and will not be supported by ZOLL Data Systems.

RescueNet Code Review requires .NET 3.5 and the full Microsoft .NET Framework 4.0. Ensure that they are installed prior to running the install. This redistributable package is available for download from ZOLL's website http://www.zolldata.com/c-r-downloads/ or www.microsoft.com.

RescueNet Code Review requires Windows Management Framework 3.0+ and Microsoft Windows Installer 4.5 prior to starting the install. This install package is available at www.microsoft.com.

During the install, RescueNet Code Review installs Microsoft MSXML 4.0 sp3 and Microsoft Visual C++ 2013 x86 automatically.

#### RescueNet Code Review Standard vs. Enterprise Edition

RescueNet Code Review Standard Edition can be installed without a license key.

RescueNet Code Review Enterprise Edition requires a valid license key. This edition provides access to view 12-Leads and Vital Sign data that could be recorded by the defibrillator as well as additional data entry fields. For more information, see the *RescueNet Code Review Getting Started Guide*.

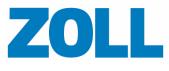

### **Installation Folder Requirements**

The default RescueNet Code Review installation folder is C:\Program Files (x86)\ZOLL Data Systems.

RescueNet Code Review requires a Windows Media Player. This feature must be enabled in the Control Panel.

## Installing RescueNet Code Review

- 1. Launch the setup wizard by clicking "Code Review 5.8.1.xxx".
- 2. Click Install.

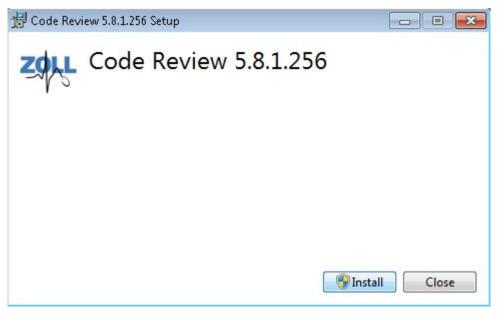

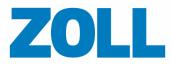

| 3. C       | lick Yes.                                   |                                                                                  |
|------------|---------------------------------------------|----------------------------------------------------------------------------------|
| 😗 ເ        | Jser Account Contro                         |                                                                                  |
| C          |                                             | to allow the following program from an blisher to make changes to this computer? |
|            | Program name:<br>Publisher:<br>File origin: | Code Review - 5.8.1.256.exe<br><b>Unknown</b><br>Hard drive on this computer     |
| ۲          | Show details                                | Yes No                                                                           |
|            |                                             | Change when these notifications appear                                           |
| 1          |                                             |                                                                                  |
| 🛃 Ca       | ode Review 5.8.1.256 :                      | etup 🗖 🛛 🖾                                                                       |
| ∰ Co<br>ZQ |                                             | etup 🗆 🖻 🖾<br>Review 5.8.1.256                                                   |
| Z          |                                             | Review 5.8.1.256                                                                 |
| Z<br>Se    | Code                                        | Review 5.8.1.256                                                                 |
| Z<br>Se    | Code                                        | Review 5.8.1.256                                                                 |
| Z<br>Se    | Code                                        | Review 5.8.1.256                                                                 |
| Z<br>Se    | Code                                        | Review 5.8.1.256                                                                 |

11802 Ridge Parkway, Suite 400 Broomfield, CO 80021 U.S.A Tel: (303) 801- 0000 Fax: (303) 801- 0001 Latest docs: www.zolldata.com

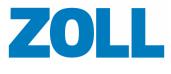

Page 4

Check "I agree to the license terms and conditions" box and then click Install.
Upgrade: Continue to step 5.

Install: Skip to step 6.

| 🖫 RescueNet                                                                                                    | Code Review SDK API and Prerequisites Setu | p 🗖 🗖 💌    |
|----------------------------------------------------------------------------------------------------|--------------------------------------------|------------|
| -                                                                                                    | RescueNet Code Revie<br>and Prerequisites  | ew SDK API |
| You are installing an SDK provided by ZOLL that is exclusively<br>for use by licensed partners. If you have not completed a<br>partner's agreement, you may be operating this Tool Kit<br>illicitly. |                                            |            |
| Please contact SDK@zoll.com if you have questions or feel your contract may be out of date.                                                                                                    |                                            |            |
| I agree to the license terms and conditions Options Install Close                                                                                                    |                                            |            |

5. Upgrades only: Click Repair.

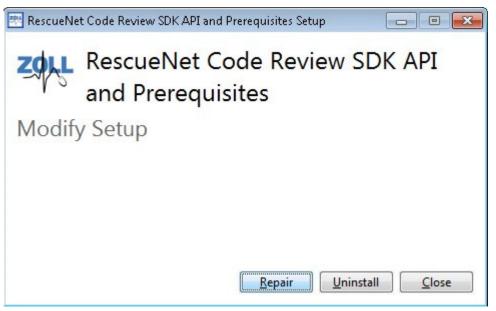

11802 Ridge Parkway, Suite 400 Broomfield, CO 80021 U.S.A Tel: (303) 801- 0000 Fax: (303) 801- 0001 Latest docs: www.zolldata.com

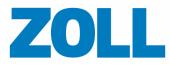

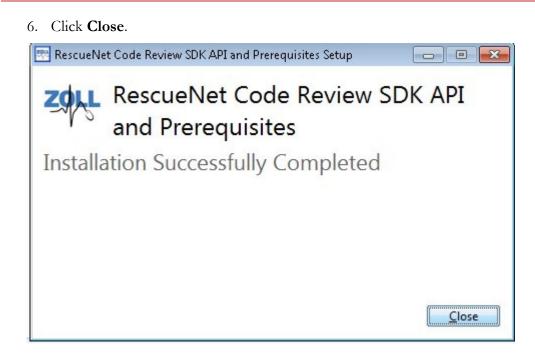

#### 7. Click Next.

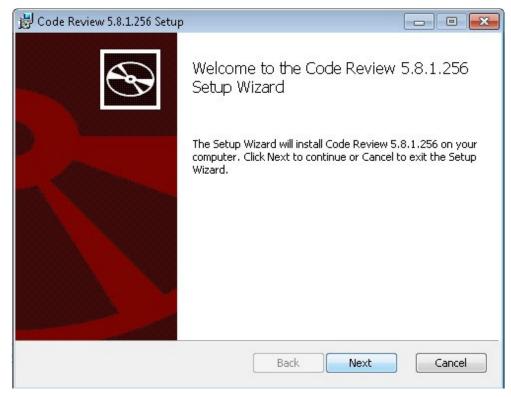

11802 Ridge Parkway, Suite 400 Broomfield, CO 80021 U.S.A Tel: (303) 801-0000 Fax: (303) 801-0001 Latest docs: www.zolldata.com

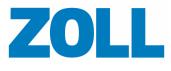

Page 6

8. Check "I accept the terms of the License Agreement" and then click Next.

| Code Review 5.8.1.256 Setup                                                                                       |       |
|----------------------------------------------------------------------------------------------------|-------|
| nd-User License Agreement                                                                                         | 5     |
| Please read the following license agreement carefully                                                             | C     |
| ZOLL DATA SYSTEMS, INC. (" <b>ZOLL</b> ") PROVIDES THE SOFTWARE                                                   | •     |
| SOLELY ON THE TERMS AND CONDITIONS SET FORTH IN THIS                                                              |       |
| AGREEMENT AND ON THE CONDITION THAT YOU ("CUSTOMER")<br>ACCEPT AND COMPLY WITH THEM. BY CHECKING THE BOX BESIDE " | ٩     |
| ACCEPT THE TERMS OF THE LICENSE AGREEMENT" YOU (A) ACCEPT                                                         |       |
| THIS AGREEMENT AND AGREE THAT CUSTOMER IS LEGALLY BOUNI                                                           |       |
| BY ITS TERMS; AND (B) REPRESENT AND WARRANT THAT YOU HAV                                                          | Έ     |
| THE RIGHT, POWER AND AUTHORITY TO ENTER INTO THIS                                                                 | TO .  |
| AGREEMENT ON BEHALF OF CUSTOMER AND BIND CUSTOMER TO I'<br>TERMS. IF CUSTOMER DOES NOT AGREE TO THE TERMS OF THIS | 15    |
| AGREEMENT, ZOLL WILL NOT AND DOES NOT LICENSE THE                                                                 |       |
| SOFTWARE TO CUSTOMER AND YOU MUST NOT DOWNLOAD OR                                                                 | -     |
| ▼ I accept the terms in the License Agreement                                                                     |       |
| Print Back Next C                                                                                                 | ancel |

9. Under the Language Selection heading, select your desired language.

| 🛃 Code Review 5.8.1.256 Setup                                                                                     |                                              |        |
|----------------------------------------------------------------------------------------------------|----------------------------------------------|--------|
| Destination Folder<br>Click Next to install to the defa                                                           | ult folder or click Change to choose another |        |
| Install Code Review 5.8.1.256 t                                                                                   | o:                                           |        |
| C:\Program Files (x86)\ZOLL Da<br>Change<br>Language Selection:<br>English                                        | ata Systems\                                 |        |
| Spanish<br>French(Canadian)<br>German<br>French<br>Italian<br>Japanese<br>Dutch<br>Portuguese (Brazil)<br>Chinese | Back Next                                    | Cancel |

11802 Ridge Parkway, Suite 400 Broomfield, CO 80021 U.S.A Tel: (303) 801- 0000 Fax: (303) 801- 0001 Latest docs: www.zolldata.com

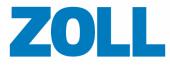

#### 10. Click Next.

| Code Review 5.8.1.256 Setup                                |                                           |
|------------------------------------------------------------|-------------------------------------------|
| Destination Folder<br>Click Next to install to the default | folder or click Change to choose another. |
| Install Code Review 5.8.1.256 to:                          |                                           |
| C:\Program Files (x86)\ZOLL Data                           | Systems\                                  |
| Language Selection                                         |                                           |
| Language Selection:                                        |                                           |
|                                                            | Back Next Cancel                          |

#### 11. Click Finish.

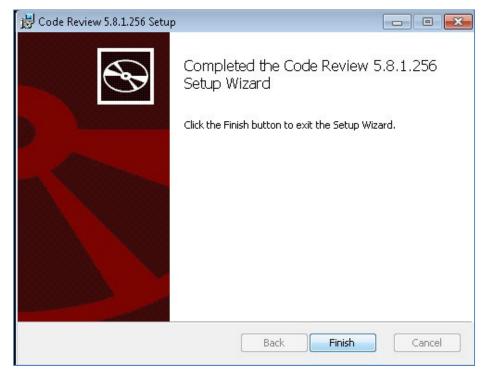

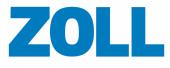

12. The install is complete. Click Close.

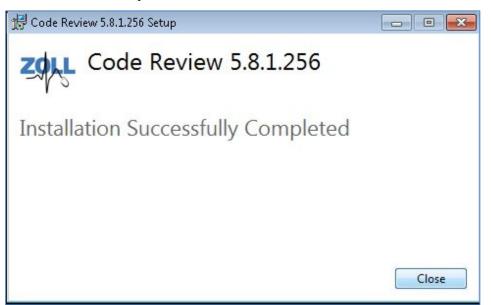

## Getting Help

For customers in the United States, contact ZOLL Medical Corporation.

ZOLL Medical Corporation 269 Mill Road Chelmsford, MA 01824-4105 USA (800)348-9011 or (978)421-9655 Supportdata@zoll.com Fax: (978)421-0015 www.zoll.com

For customers in all other locations, send email to Supportdata@zoll.com or contact you authorized local ZOLL representative.

International offices use http://www.zoll.com/contact.htm.